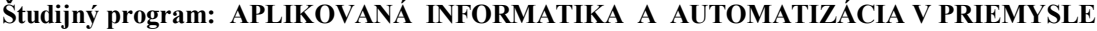

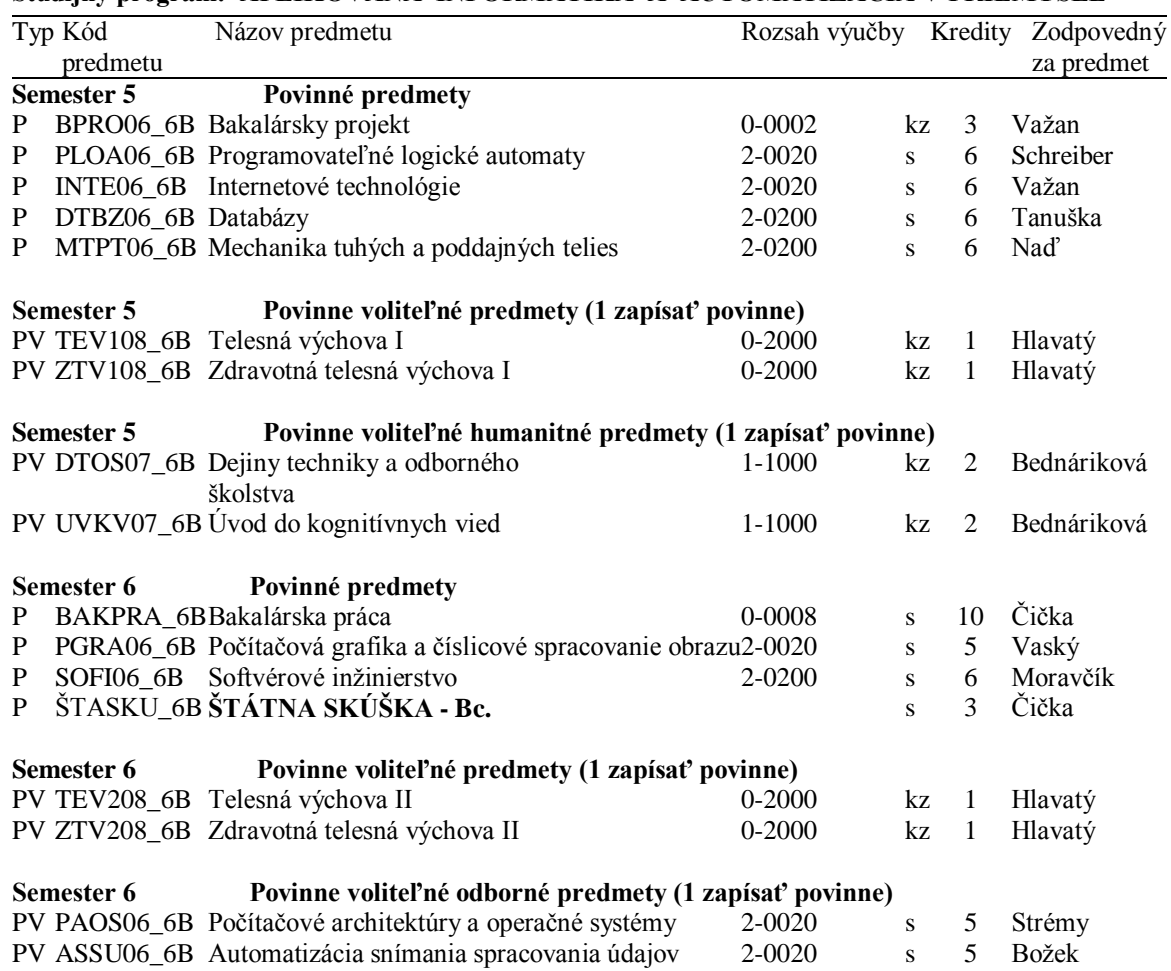

# **Návod na e-zápis:**

## **Krok 1 – Registrácia/Zápisy**

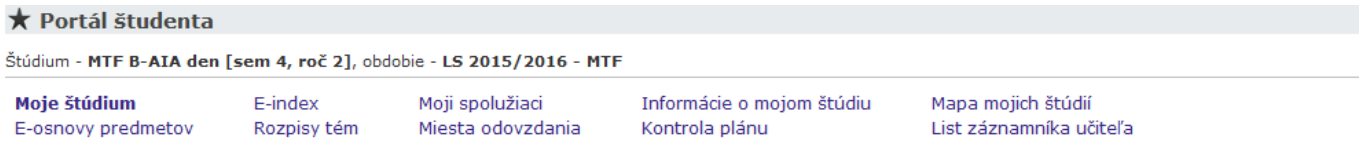

V tabuľke sú zobrazené štúdiá, ktoré začali alebo boli absolvované na našej univerzite a ikony aplikácií, ktoré sú k danému štúdiu aktuálne. Štúdium<br>je uvedené v podtitulku stránky. V aplikáciách portálu sa môžete medzi št

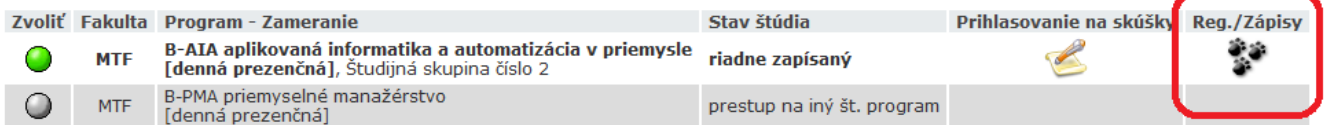

Podpora zvoleného štúdia

## **Krok 2 – Napísať kód alebo názov predmetu ZS 2016/2017 (Semester 5) a vyhľadať**

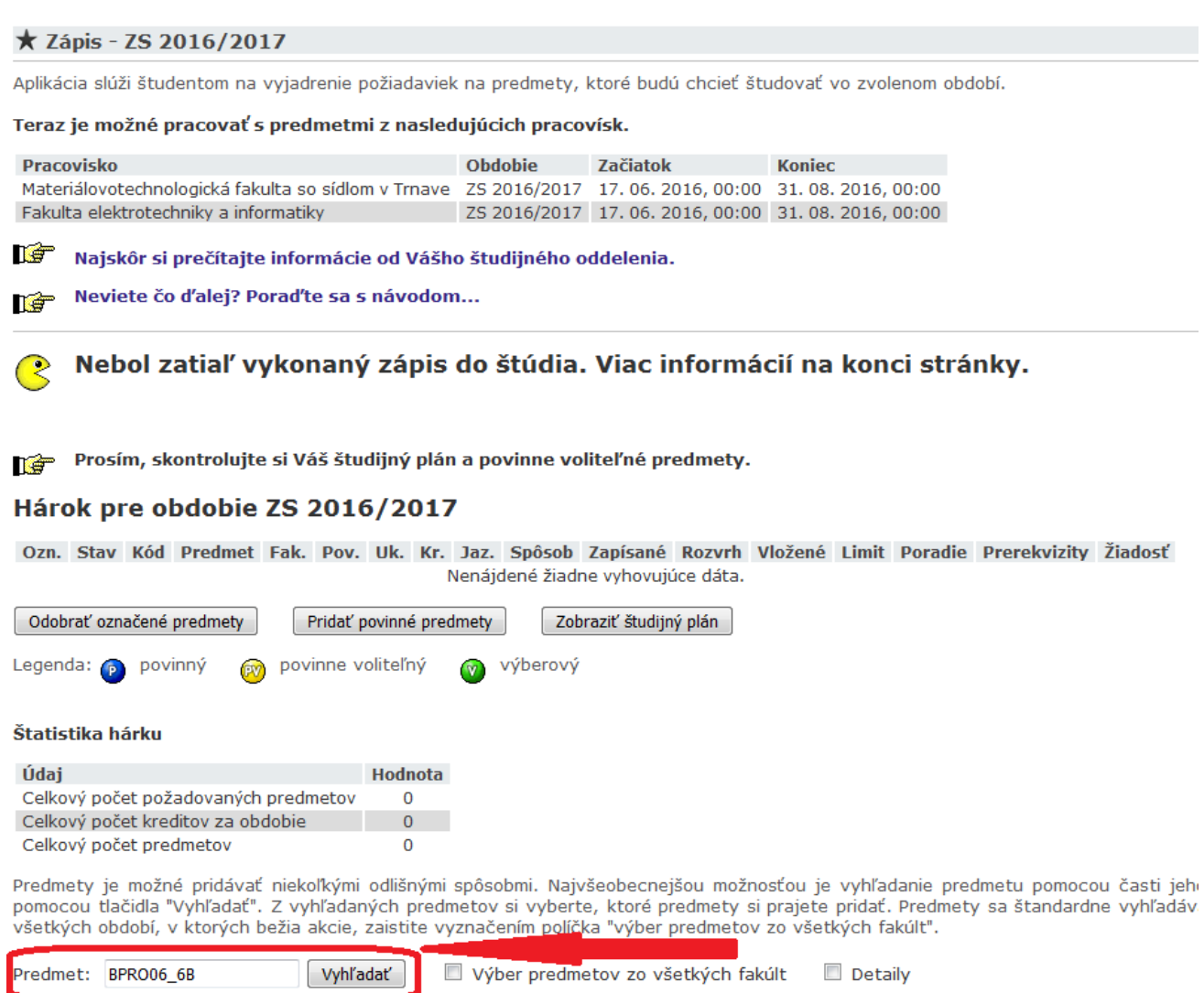

Jednoduchšou a prehľadnejšou možnosťou je vybrať si predmety na základe pripravených skupín. Najskôr si zvoľte, z akého obdobia máte

### Krok 3 – Pridanie predmetov do Hárku pre obdobie ZS 2016/2017

#### **★ Zápis - ZS 2016/2017**

Aplikácia slúži študentom na vyjadrenie požiadaviek na predmety, ktoré budú chcieť študovať vo zvolenom období.

Informácie o akciách prebiehajúcich na ostatných fakultách a odkazy na ďalšie informácie zobrazíte tu.

Nebol zatiaľ vykonaný zápis do štúdia. Viac informácií na konci stránky.

Prosím, skontrolujte si Váš študijný plán a povinne voliteľné predmety.

### Hárok pre obdobie ZS 2016/2017

Ozn. Stav Kód Predmet Fak. Pov. Uk. Kr. Jaz. Spôsob Zapísané Rozvrh Vložené Limit Poradie Prerekvizity . Nenájdené žiadne vyhovujúce dáta.

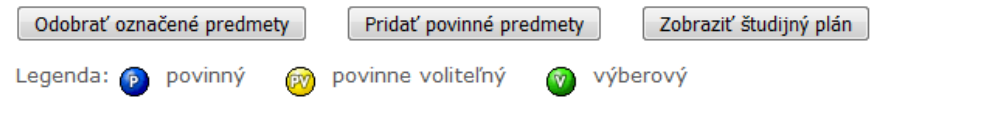

#### Štatistika hárku

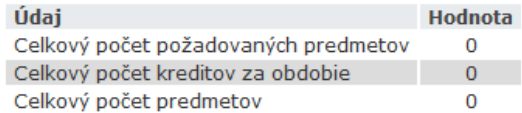

Predmety je možné pridávať niekoľkými odlišnými spôsobmi. Najvšeobecnejšou možnosťou je vyhľadanie predmetu pomocou pomocou tlačidla "Vyhľadať". Z vyhľadaných predmetov si vyberte, ktoré predmety si prajete pridať. Predmety sa štandardne všetkých období, v ktorých bežia akcie, zaistite vyznačením políčka "výber predmetov zo všetkých fakúlt".

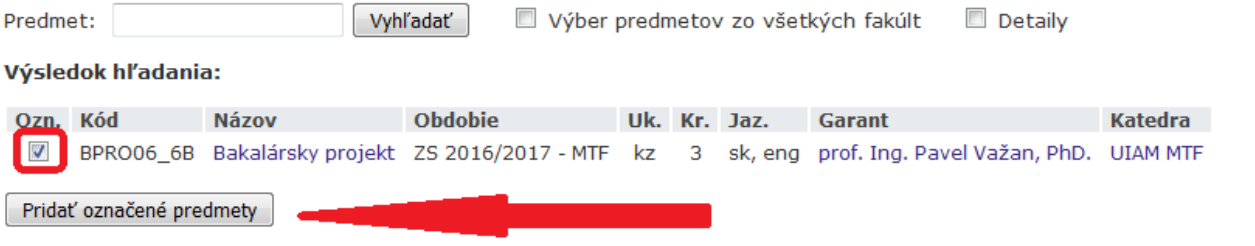

Krok 2 a 3 opakovať až kým sa nenaplnia všetky povinné a povinne-voliteľné predmety podľa študijného plánu. Iba pre zimný semester 2016/2017!

### Výsledný hárok pre obdobie ZS 2016/2017 by mal vyzerať nasledovne:

Prosím, skontrolujte si Váš študijný plán a povinne voliteľné predmety.

t.

 $\sim$   $\sim$ 

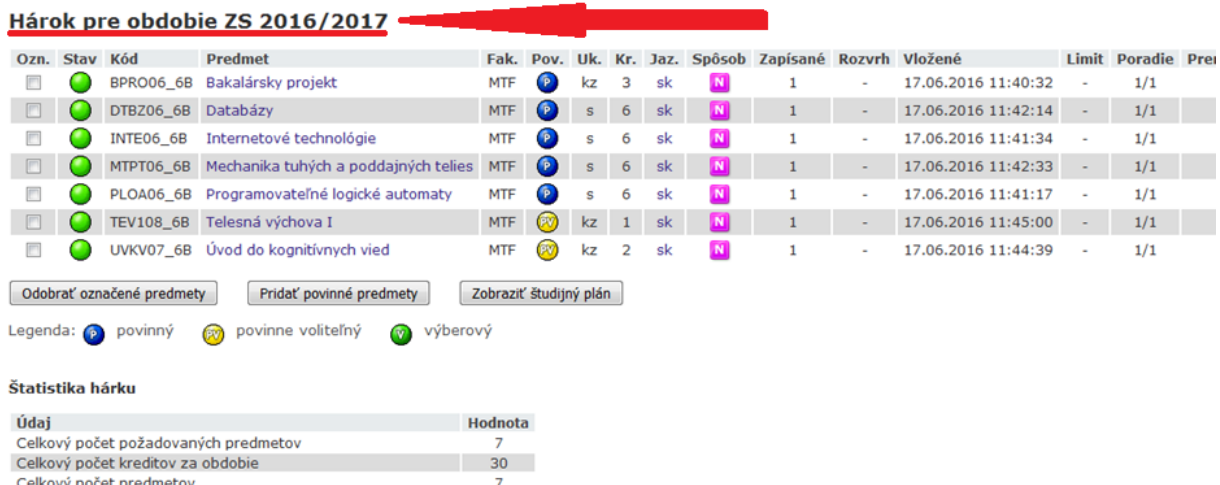

Celkový počet predmetov s ukončením "klasifikovaný zápočet" 3

Celkový počet predmetov s ukončením "skúška"

Predmety je možné pridávať niekoľkými odlišnými spôsobmi. Najvšeobecnejšou možnosťou je vyhľadanie predmetu pomocou časti jeho meno alebo celého kódu<br>pomocou tlačidla "Vyhľadať". Z vyhľadaných predmetov si vyberte, ktoré p

 $\overline{4}$ 

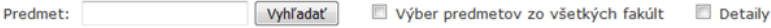

Jednoduchšou a prehľadnejšou možnosťou je vybrať si predmety na základe pripravených skupín. Najskôr si zvoľte, z akého obdobia máte záujem skupiny prezerať.

## **Krok 4 – Dohľadanie predmetov pre LS 2016/2017 (Semester 6) rovnako ako v kroku 2, do Hárku pre obdobie LS 2016/2017**

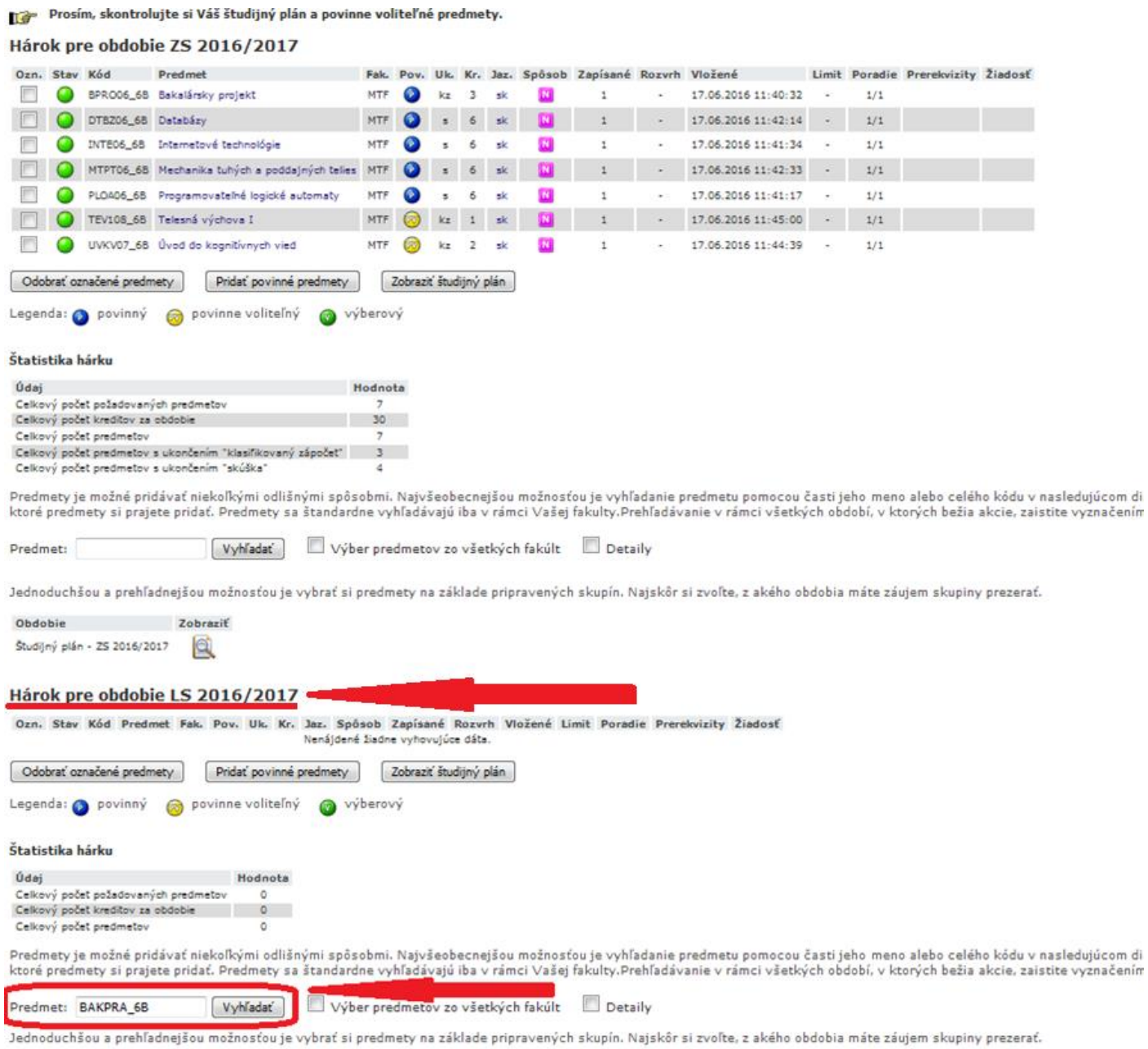

Chdohia Zohrasiť

## **Krok 5 – Pridanie predmetov do Hárku pre obdobie LS 2016/2017**

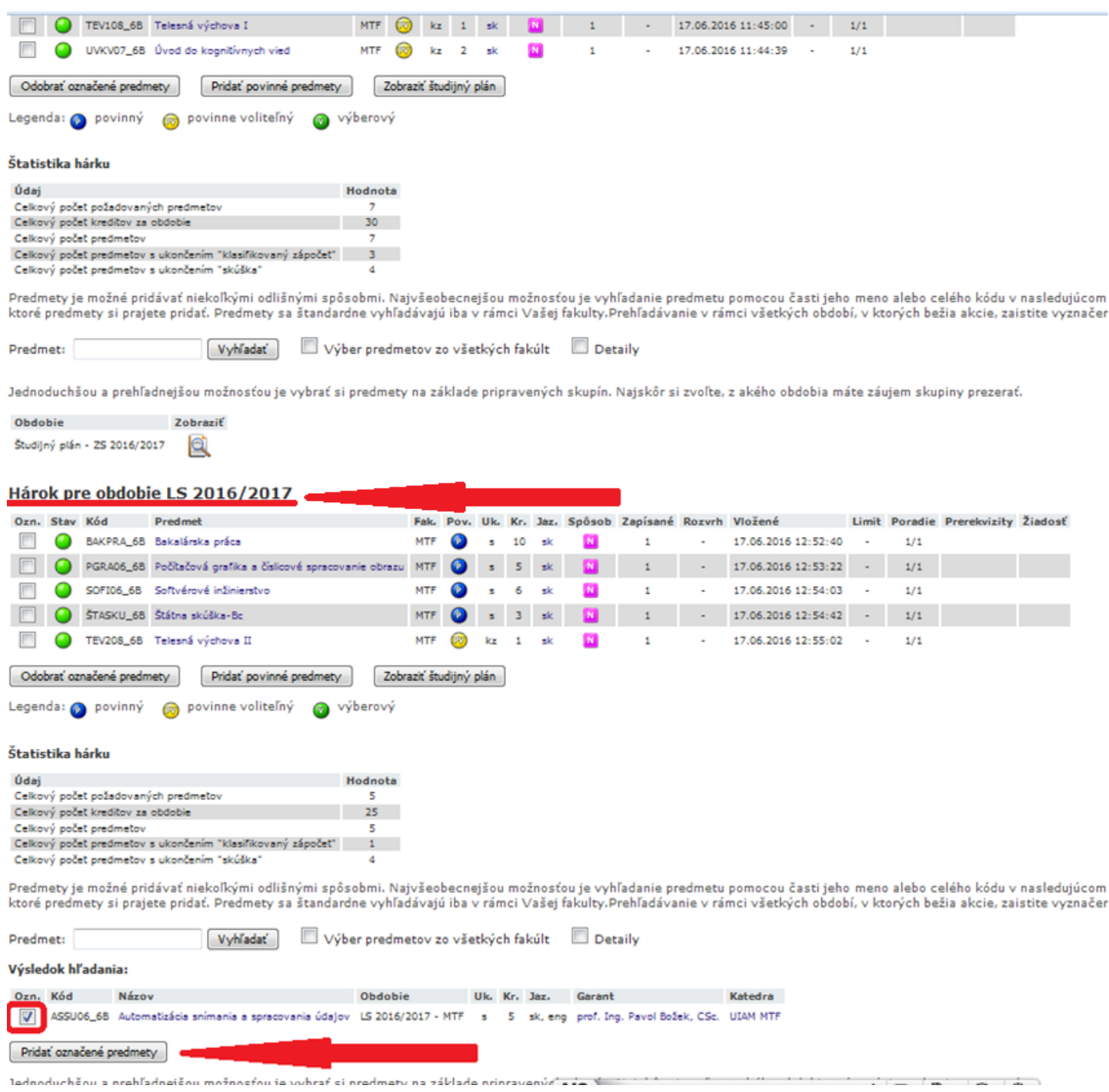

# **Krok 6 – Skontrolovať, či sú všetky povinné a povinne-voliteľné predmety vybrané**

## **Krok 7 – Klik na tlačítko Vykonať e-zápis**